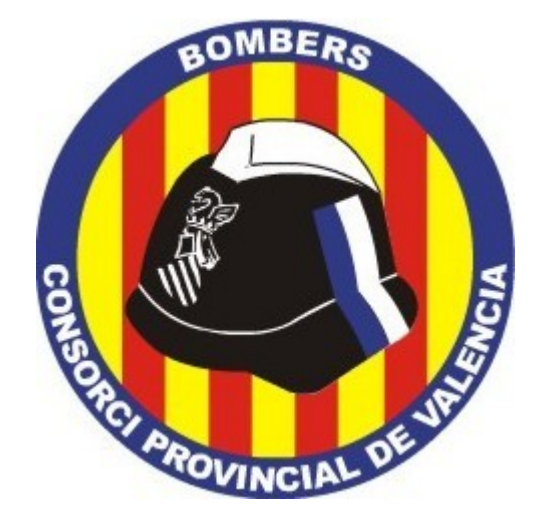

# **MANUAL DE INSTALACIÓN DE OPEN SYNC**

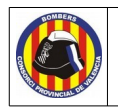

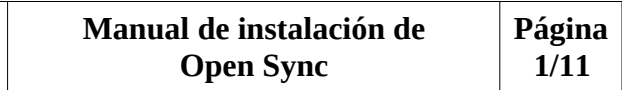

#### **Historial de versiones**

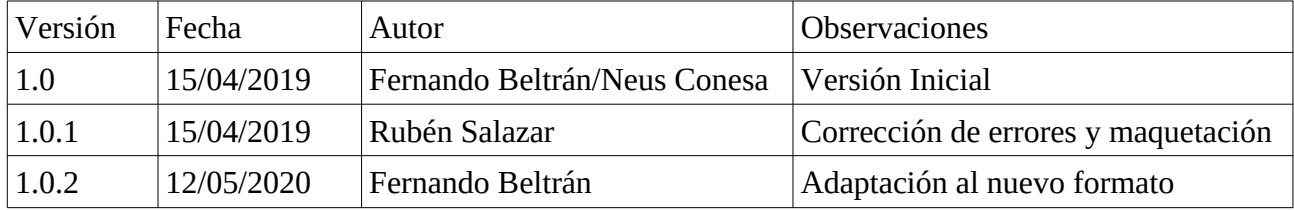

#### **Licencia:**

© Consorcio Provincial de Bomberos de Valencia 2020 https://www.bombersdv.es

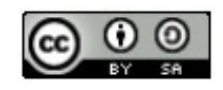

Este documento está bajo licencia Creative Commons 'by-sa' (https://creativecommons.org/licenses/ by-sa/4.0/deed.es).

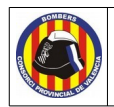

#### **Indice del contenido**

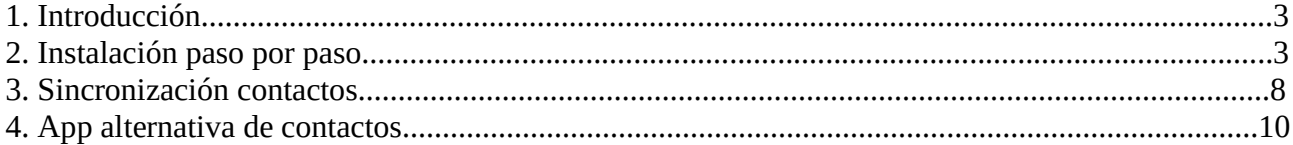

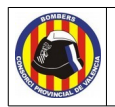

## **1. Introducción**

Open Sync es una app para la consulta de la agenda y el calendario a través de nuestros móviles y tablets Android. Al instalarla podemos sincronizar tanto los calendarios compartidos como las agendas de contactos (de forma opcional y seleccionable) de nuestros dispositivos móviles con el servidor privado del Consorcio de Nextcloud.

En este manual vamos a explicar paso a paso como configurarlo en vuestros dispositivos.

## **2. Instalación paso por paso**

**Paso 1**. Descargar e instalar la aplicación **Open Sync** en la Play Store de Android (ver figura 1).

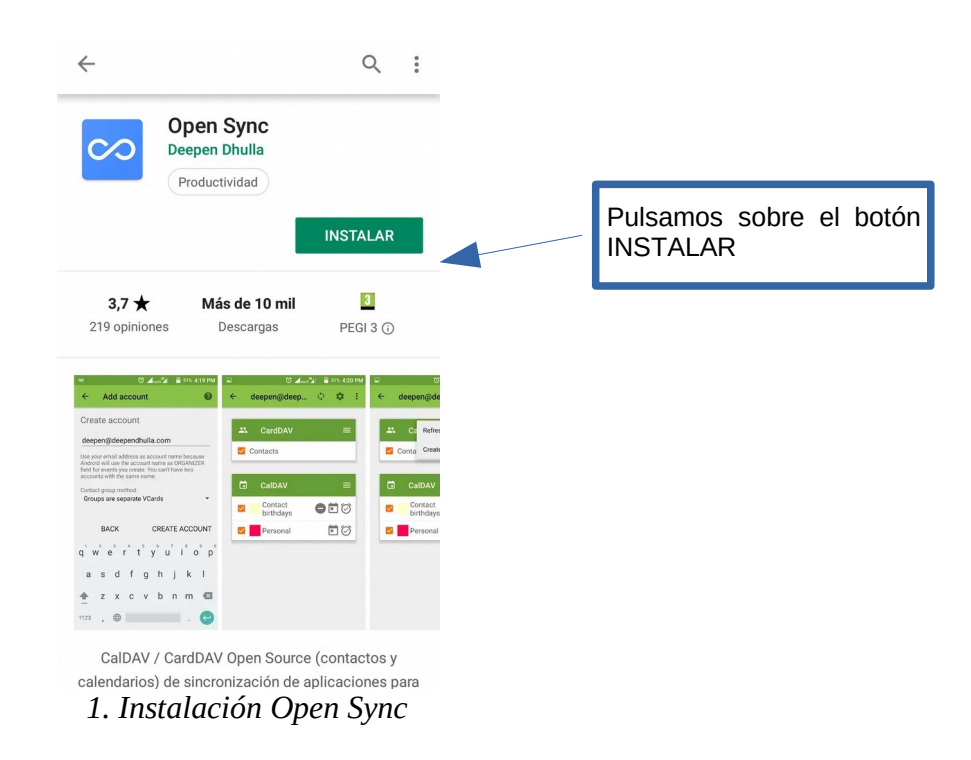

**Paso 2**. Una vez la aplicación esté instalada, la abrimos.

**Paso 3**. Una vez abierta la app te aparecerá esta pantalla. Pulsa APAGAR PARA OPENSYNC (ver figura 2). Esto hará que la optimización de batería de los sistemas Android no afecte al funcionamiento de Opensync. Si mas tarde queremos revertirlo, tendremos que hacerlo desde los ajustes del dispositivo.

**Consorcio para el Servicio de Prevención y Extinción de Incendios y Salvamento de la Província de València** Camí de Montcada, 24 · 46009 València (España) · +34 96 346 98 00 · www.bombersdv.es

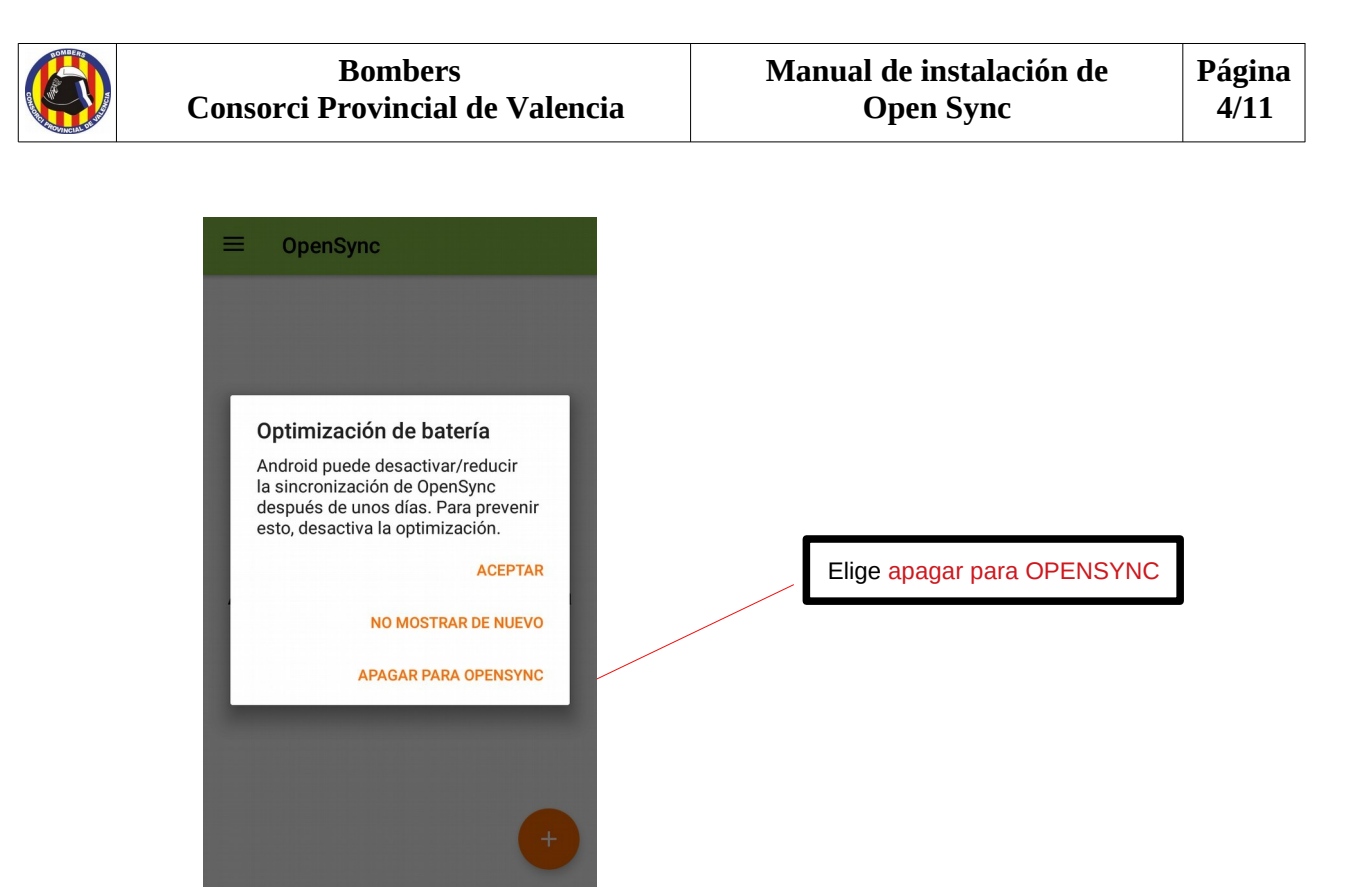

*2. Apagar para Open Sync*

**Paso 4.** Si no tenemos instalado (OPENTASK) nos preguntará si lo instalamos (ver figura 3).

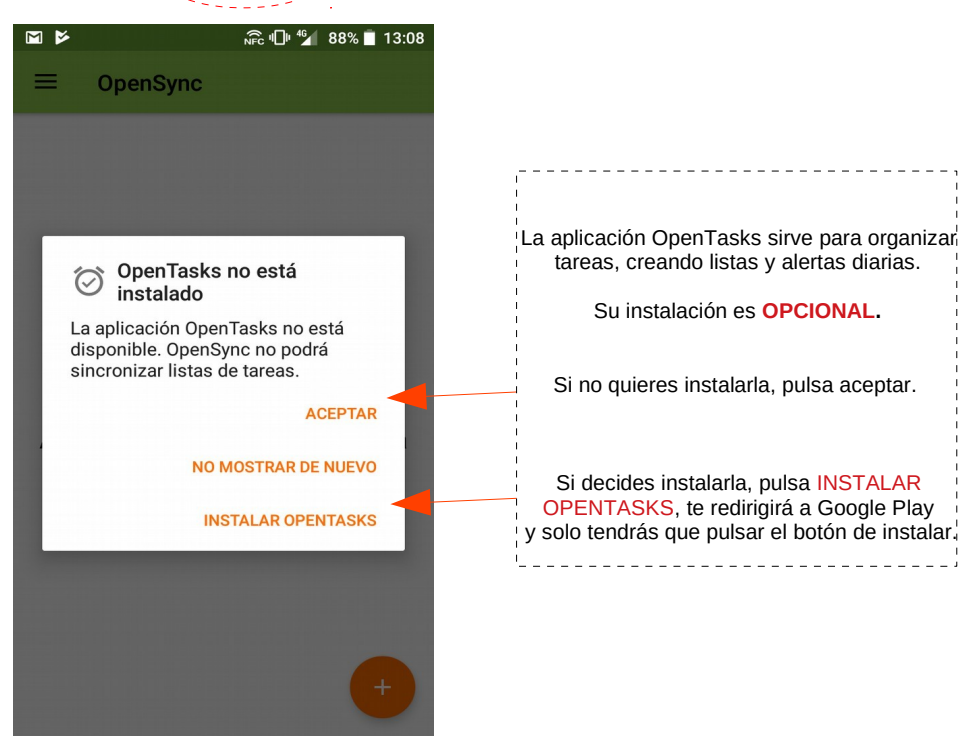

*3: Instalar OpenTasks*

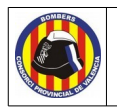

**Paso 5**. Una vez hecho todo lo anterior, nos encontraremos con la pantalla de inicio a la aplicación (ver figura 4).

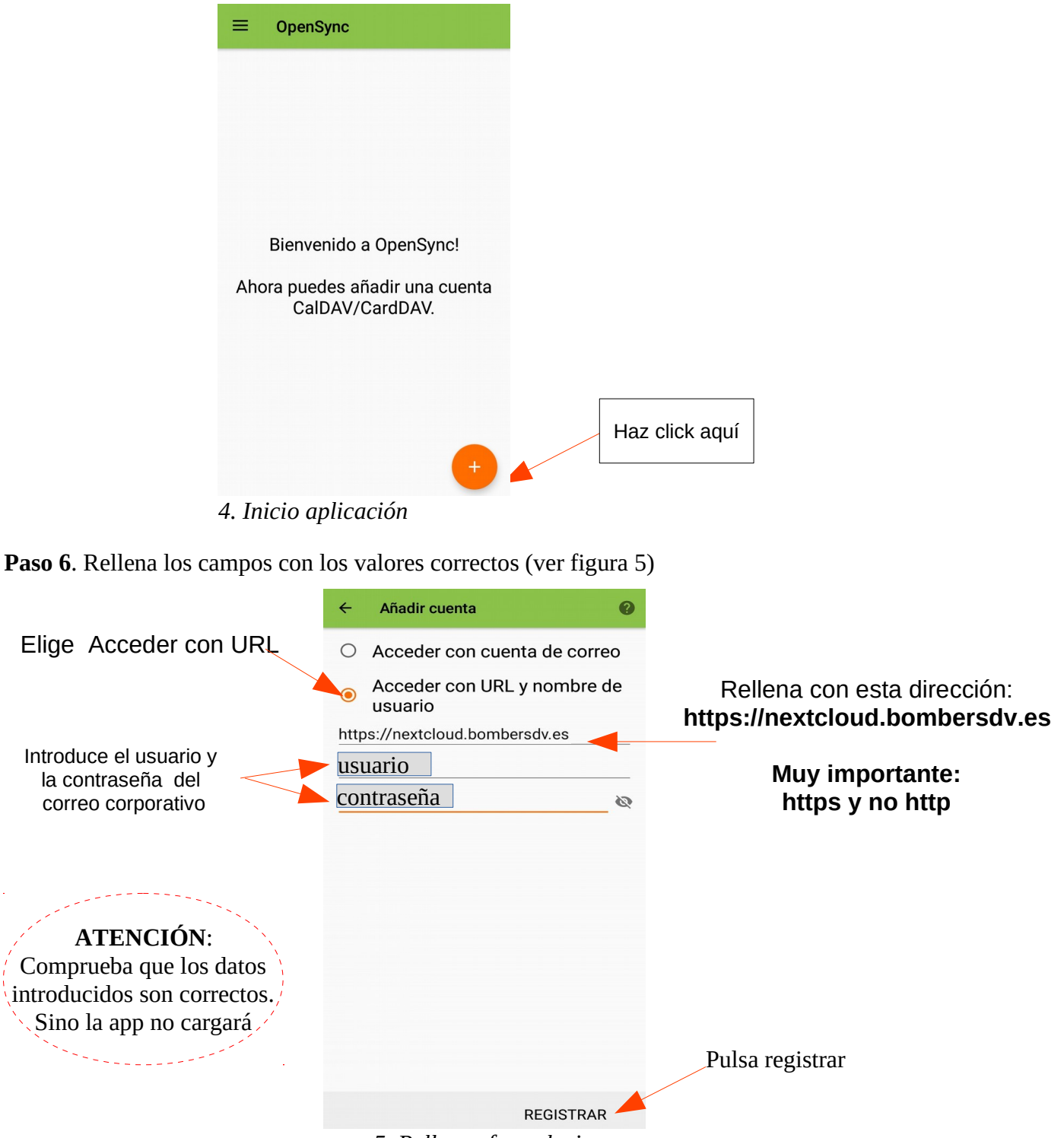

*5. Rellenar formulario*

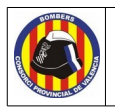

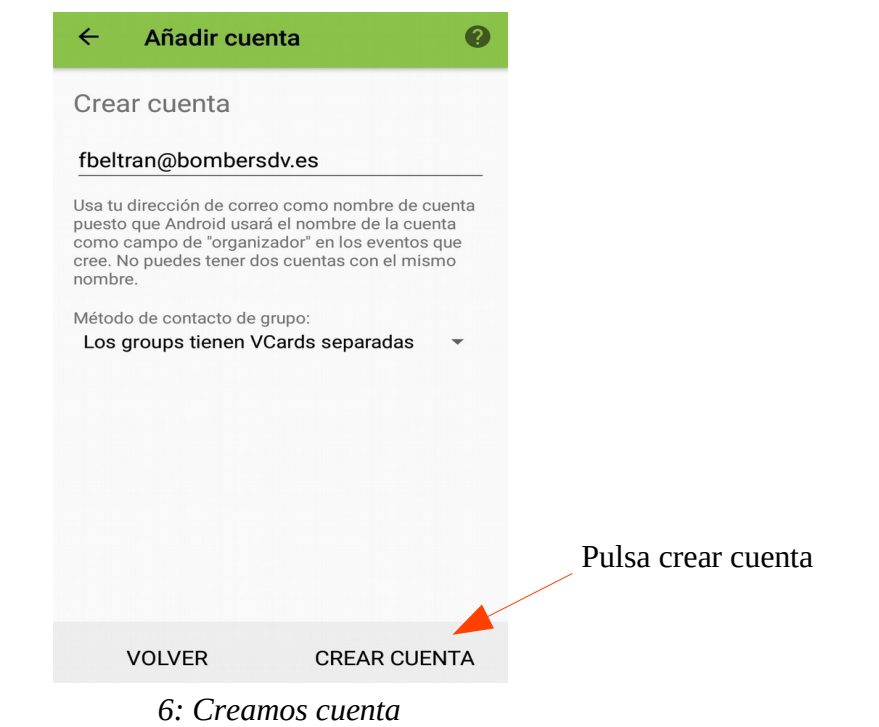

**Paso 8**. Pulsamos sobre la alerta que nos saldrá en pantalla (ver imagen ).

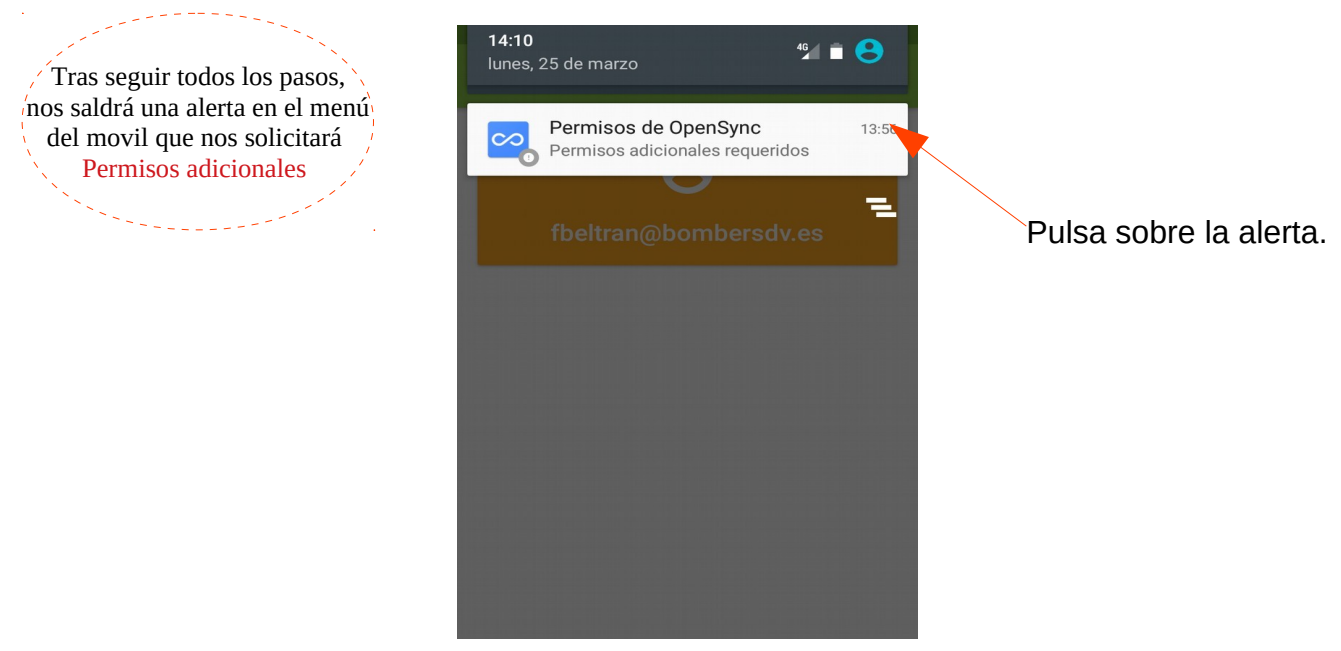

*7: Permisos para OpenSync*

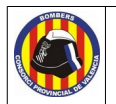

**Paso 9**. Marcamos para recabar todos los permisos (ver figura ).

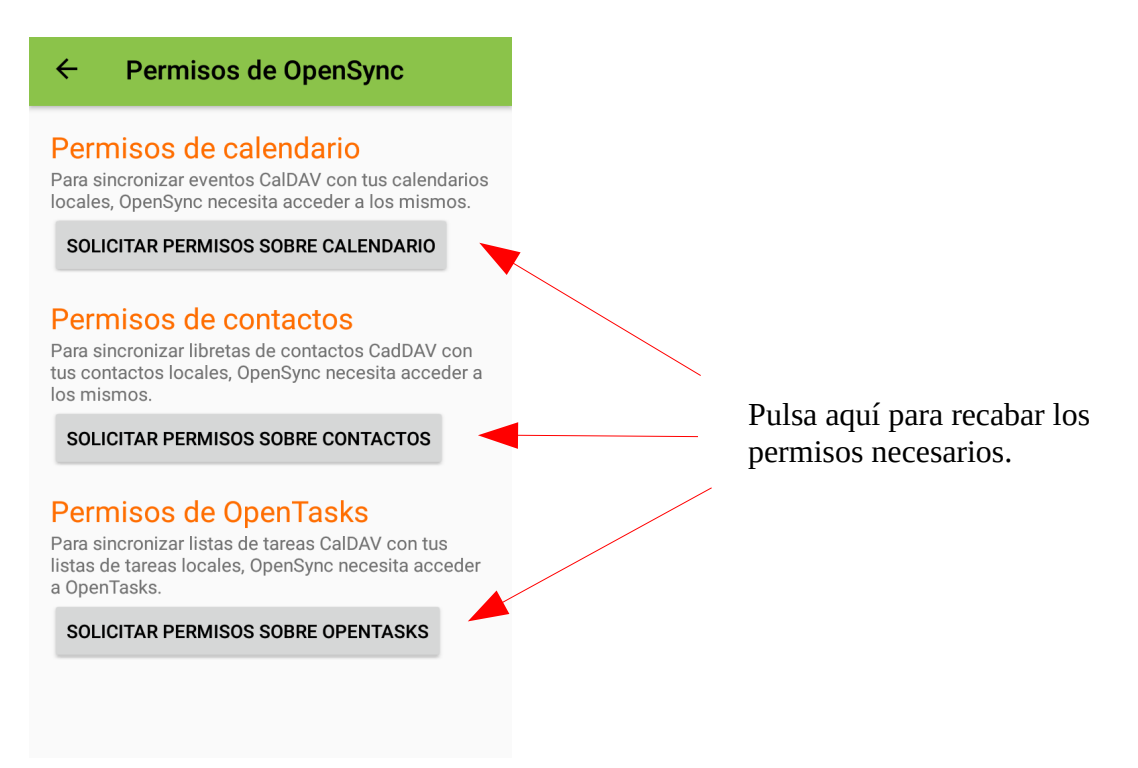

*Figura 8: Permisos para OpenSync*

Con eso ya habremos terminado de configurar la aplicación para su uso.

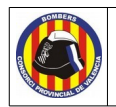

### **3. Sincronización contactos**

Una vez hayamos configurado todo, podremos visualizar la pantalla principal. Tendremos que pulsar sobre nuestro usuario para comenzar (ver figura 9).

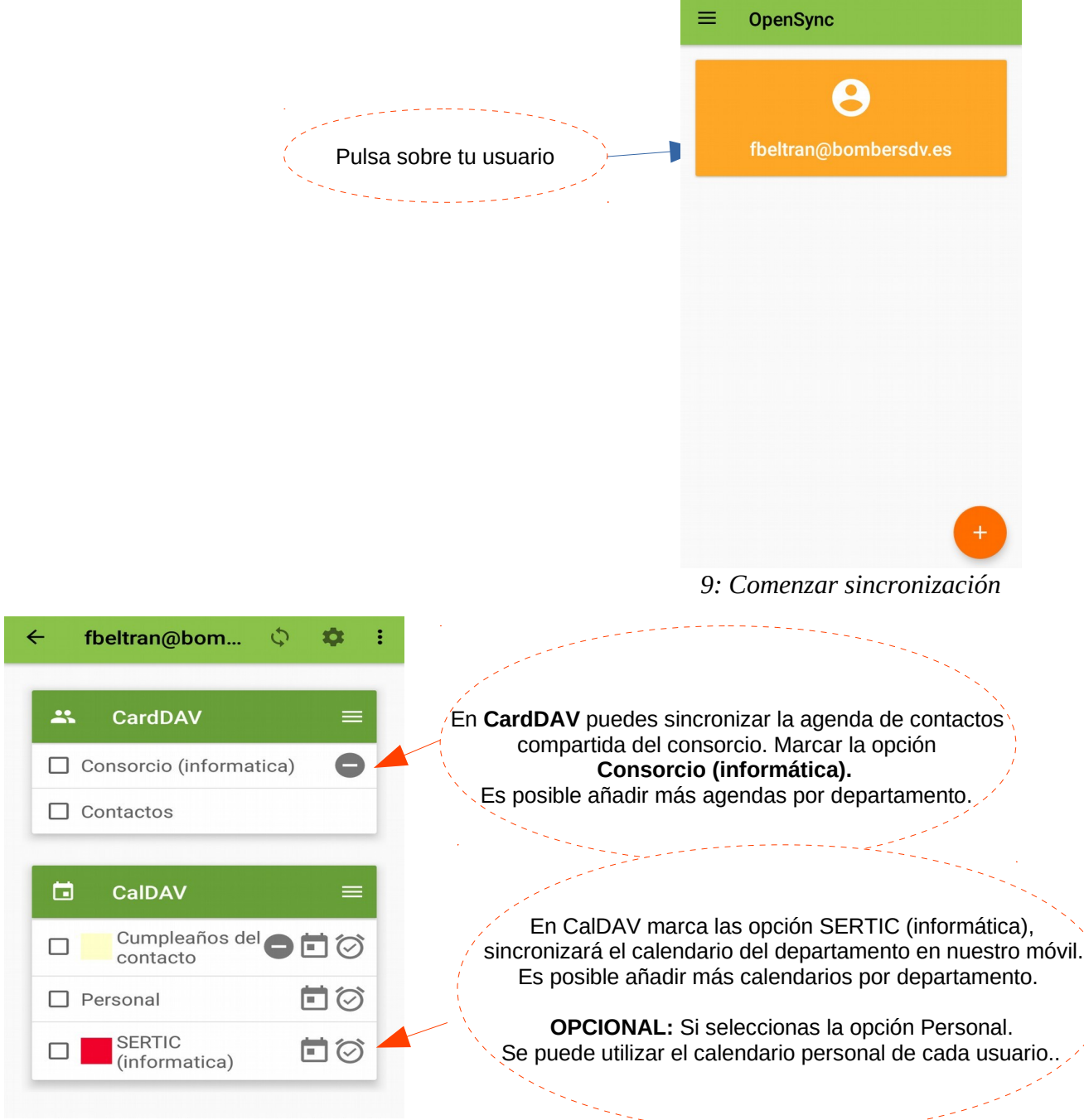

#### *10: Selección de contactos*

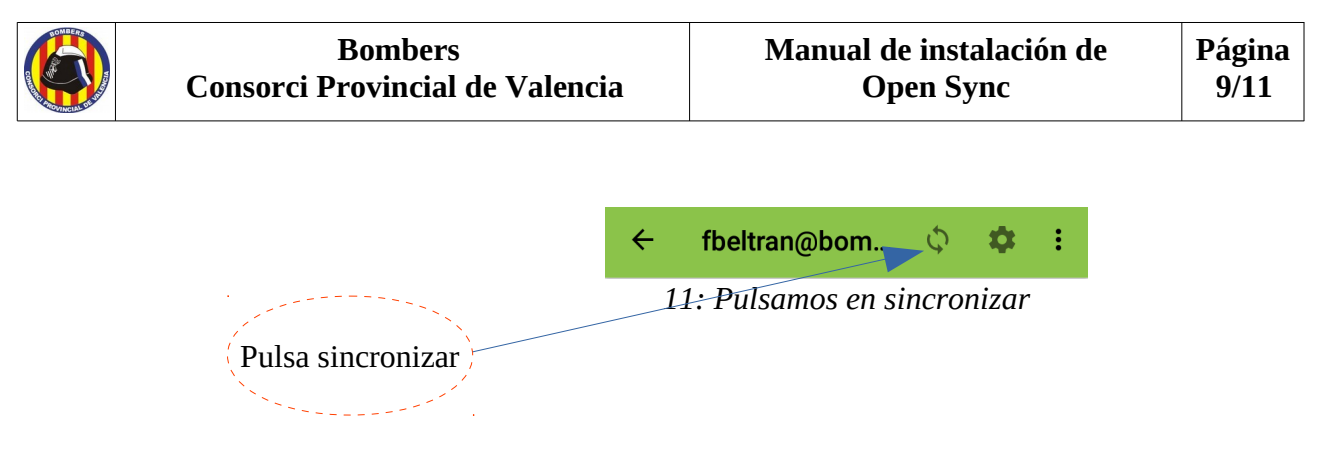

**Ahora ya podremos consultar el calendario del SERTIC desde la aplicación Google Calendar de nuestro móvil y los contactos del consorcio desde contactos.** 

**NOTA:** La primera vez que carga los contactos, el proceso puede durar varios minutos. Recomendamos hacer la sincronización cuando estemos conectados por WIFI.

**NOTA PARA móviles Xiaomi:** Es posible que la sincronización no se ejecute correctamente. Esto será causado por los permisos. Para solventarlo, ve a ajustes del dispositivo y da permiso a **Open Sync** para acceder a la agenda y los contactos. Luego tendremos que permitir a **Open Sync** arrancar automáticamente (encontraremos esta opción en opciones de seguridad). Por último, tendremos que habilitar "sin restricciones" para la aplicación en las opciones de la batería.

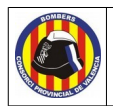

### **4. App alternativa de contactos**

Cada fabricante de móviles utiliza su propia aplicación de contactos y es posible que no permita ver de forma separada la lista de contactos personales de los del consorcio. En dicho caso podemos instalar la aplicación de contactos de Google como alternativa. Para ello la instalaremos desde la Play Store (ver figura 12)

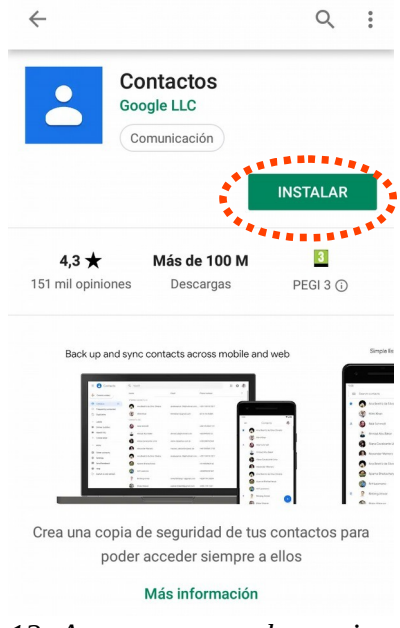

*12: App contactos alternativa*

La abrimos y pulsamos en permitir para que la aplicación pueda acceder a los contactos (ver figura 13)

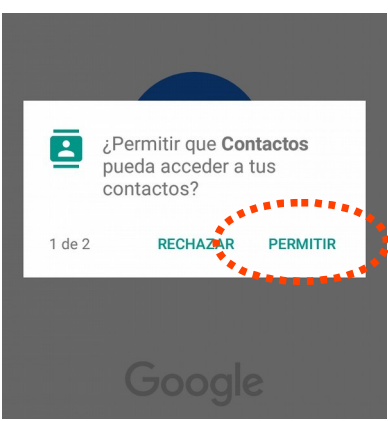

*13: Permisos App contactos*

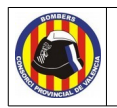

Una vez dados los permisos, solo tendremos que pulsar el botón redondo que se encuentra a la derecha de la barra de búsqueda superior. Al hacerlo, aparecerá un menú con los contactos (ver figura 14).

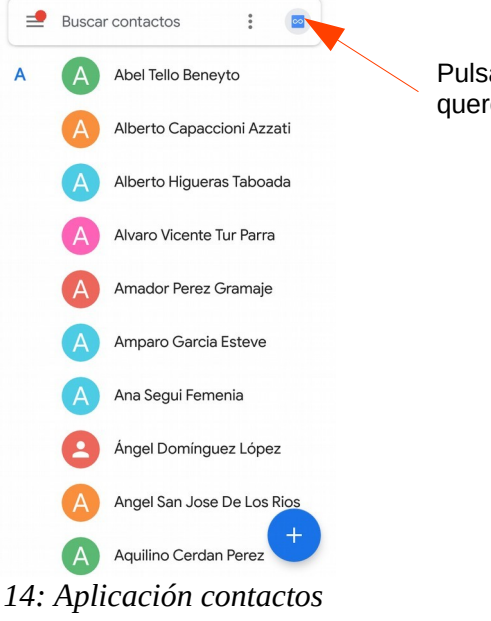

Pulsando podremos seleccionar los contactos que queremos ver, entre ellos los del consorcio